# **Edición y reutilización de simuladores digitales (Nippe Descartes) en la enseñanza de las Matemáticas**

Alberto Mejía Manrique Universidad Peruana de Ciencias Aplicadas-UPC

#### **Resumen**

La visualización juega un papel muy importante en la enseñanza de las Matemáticas y su mayor impacto se logra cuando los estudiantes logran visualizar un concepto o problema. "Visualizar un problema significa entenderlo en términos de un diagrama o de una imagen visual. La visualización en matemáticas es un proceso en el que se forman imágenes mentales con lápiz y papel, o con la ayuda de tecnología, y se utiliza con efectividad para el descubrimiento y comprensión de nociones matemáticas"<sup>1</sup>

Para hacer uso de la visualización matemática se han hecho uso de una serie de herramientas (de libre disponibilidad y de pago) a partir de las cuales se han implementado formas de trabajo con los estudiantes. Dentro de las herramientas de libre disponibilidad más conocidas podemos mencionar:

**Winplot:** http://math.exeter.edu/rparris/winplot.html

Es un ploteador que permite graficar (y animar) curvas y superficies determinadas por ecuaciones cartesianas, polares y paramétricas entre otras.

**Wingeom:** http://math.exeter.edu/rparris/wingeom.html

<sup>-</sup><sup>1</sup> http://polya.dme.umich.mx/Carlos/mem9sem/carrion/carrion.htm.

Vicente Carrión Miranda, Departamento de Matemática Educativa del CINVESTAV, México.

Es un ploteador que permite graficar elementos geométricos (básicamente geometría euclidiana) en dos y tres dimensiones. Dichos elementos pueden ser resaltados y animados de diferentes maneras con la idea de desarrollar simulaciones para el estudiante e interacciones con el estudiante.

Por otro lado existen instituciones como **EDUTEKA** y su Portal Educativo (http://www.eduteka.org/) actualizado quincenalmente desde Cali, Colombia, por la **Fundación Gabriel Piedrahita Uribe** que provee, en forma gratuita, toda clase material a docentes y directivos escolares interesados en mejorar la educación básica y media con el apoyo de las Tecnologías de la Información y las Comunicaciones (TIC).

Esta institución considera a los DIM's (Diagramas Matemáticos Interactivos) un tipo de **Manipulable Virtual.**  En la siguiente dirección:

http://www.eduteka.org/Manipulables.php se desarrolla una taxonomía a partir de los tipos de herramientas y objetivos pedagógicos planteados.

Inclusive ha desarrollado módulos listos para descargar y ser usados por la comunidad docente para el desarrollo de sus secuencias de enseñanza – aprendizaje. En algunos casos es necesario tener instalada la máquina virtual de Java<sup>2</sup> mientras que otras simulaciones están desarrolladas en Shockwave y necesitan instalar un plugin<sup>3</sup>. Estos módulos se pueden encontrar en http://www.eduteka.org/instalables.php3.

<sup>-</sup><sup>2</sup> Máquina Virtual de Java: Intérprete y ambiente de ejecución de Java para applets y aplicaciones de este lenguaje. Se le llama "máquina virtual" porque, sin importar el tipo de computador en el cual se esté ejecutando el programa, crea un computador simulado que proporciona la plataforma correcta para ejecutar estas aplicaciones. Es posible descargar este software gratuitamente de

 $3$  Plugin: Es un módulo de programa diseñado para interactuar directamente con una aplicación (Explorer, netscape, etc) para darle más funciones. Muchos programas como

Luego de visitar estás páginas y de instalar algunos de los módulos e identificar cuando estamos frente a un DIM (o manipulable virtual) programado con Java o publicado con Shockwave, pudimos reconocer que muchos DIM programados con Java, a su vez **EDUTEKA** los programo apoyados en recursos de otros portales.

Es entonces que llegamos a uno de los proyectos mas importantes desarrollados por el **Ministerio de Educación y Ciencia de España** orientado al desarrollo de materiales que impulsen el desarrollo del proceso de enseñanza aprendizaje apoyados en las TIC's en la asignatura de matemática: **Descartes 3** que se puede encontrar en: http://descartes.cnice.mecd.es/ dentro de el trabajaremos con el **n**úcleo **i**nteractivo **p**ara **p**rogramas **e**ducativos **(Nippe Descartes)**.

*"Descartes es una herramienta para profesores y estudiantes de matemáticas, física y otras ciencias. Las aplicaciones de Descartes son escenas educativas con gráficas y números y en las que el alumno puede modificar parámetros manipulando controles y observar el efecto que esas modificaciones tienen sobre las gráficas y números.* 

*Los profesores pueden crear escenas de Descartes modificando configuraciones existentes o creando configuraciones nuevas y pueden insertar las escenas en páginas Web para crear lecciones o unidades didácticas interactivas y colocarlas en un servidor de internet, en el disco fijo de un ordenador o en un CD-ROM."<sup>4</sup>*

Descartes es un applet configurable. ¿Esto que significa?

-

Shockwave de Adobe necesitan que se instale un módulo (plugin) que habilite al navegador para desplegar animaciones. Es posible descargar este módulo gratuitamente de

http://www.adobe.com/shockwave/download/instructions/streaming.

html.<br>http://descartes.cnice.mecd.es/Documentacion\_3/index.html. Documentación técnica Proyecto Descartes 3

- 1) Que sea un applet significa que puede insertarse en páginas Web.
- 2) Que sea configurable significa que cada aplicación o configuración puede tener un aspecto diferente.

De esta forma los profesores tienen a su disposición un recurso que pueden descargar, configurar y ajustar a sus propios diseños de actividades.

En consecuencia, el objetivo de este taller es:

- Descargar los DIM's o Manipulables Virtuales **(conocidos técnicamente como applets)** del **Proyecto Descartes 03**.
- Descargar los Manipulables Virtuales del **Proyecto MIT Open Courseware**.
- Descargar los Manipulables Virtuales del **Proyecto Estadística Interactiva**.
- Comprender la visión del director general (Mariano Segura) del Centro Nacional de Información y Comunicación Educativa (CNICE)
- **Proyecto Homovidens**: Profesores para el Futuro (impulsado por la Secretaria de Cultura y Extensión Universitaria – SCEU, la Facultad Regional de Buenos Aires – FRBA, el Departamento de Aprendizaje Visual de la Universidad Tecnológica Nacional – UTN y la empresa Telecom Argentina). En el marco de este punto se espera que los asistentes adquieran un conocimiento sobre **Nippe Descartes** tal que puedan:
	- Utilizar las escenas generadas con el programa Descartes por otros docentes.
	- Modificar simuladores existentes.
	- Elaborar nuevos simuladores.
- **A. Descarga de los Applets del Proyecto Descartes 03**

**Nota:** Recuerde que para poder visualizar los applets de Descartes 3 es necesario que su computadora debe tener instalada la máquina virtual de Java. En caso de no contar con este software es posible descargarlo gratuitamente de http://java.sun.com/j2se/1.3/download.html

- 1) Ubicamos la siguiente carpeta en el disco duro de nuestro computador: **C:\Documents and Settings\pcsiamej\Local Settings\Temporary Internet Files.**
- 2) En la mencionada carpeta se graban todas las imágenes, animaciones, textos, applets, etc, que forman parte de los sitios web que visualizamos en nuestro computador como se muestra en la siguiente figura.

| <b>D.</b> C:\Documents and Settings\pcsiamej\Local Settings\Temporary Internet Files  |                  |                          |                                 |                      |                          | 30 JO X       |
|---------------------------------------------------------------------------------------|------------------|--------------------------|---------------------------------|----------------------|--------------------------|---------------|
| Edit<br>File<br>View<br>Tools<br>Help<br><b>Favorites</b>                             |                  |                          |                                 |                      |                          | <b>SEP</b>    |
| 脂肪×の同·<br>Search<br><b>P</b> Folders <b>COHistory</b><br>← Back -<br>向上               |                  |                          |                                 |                      |                          |               |
| Address<br>C:\Documents and Settings\pcsiame\\Local Settings\Temporary Internet Files |                  |                          |                                 |                      | $\overline{\phantom{a}}$ | $\partial$ Go |
| Folders                                                                               | $\times$         | Name                     | <b>Internet Address</b>         | Type                 | Size                     | Expir 4       |
| 由 - 1 3% Floppy (A:)                                                                  | $\blacktriangle$ | til af superior gif      | http://descartes.cnice.mecd.es/ | Imagen GIF           | 16 KB                    | Noné          |
| 白一 Programas (C:)                                                                     |                  | til linea.gif            | http://descartes.cnice.mecd.es/ | Imagen GIF           | 1 <sub>KB</sub>          | None          |
| <b>E-C ADOBEAPP</b>                                                                   |                  | descarga.gif             | http://descartes.cnice.mecd.es/ | Imagen GIF           | 1 K B                    | None          |
| DFW5<br>歯<br>o                                                                        |                  | subir.aif                | http://descartes.cnice.mecd.es/ | Imagen GIF           | 1 KB                     | None          |
| Documents and Settings<br>中                                                           |                  | c) indice ud.php         | http://descartes.cnice.mecd.es/ | <b>HTML Document</b> | 88 KB                    | None          |
| Administrator<br>Ŵ                                                                    |                  | tri.htm                  | http://descartes.cnice.mecd.es/ | <b>HTML Document</b> | 7 <sub>KB</sub>          | None          |
| All Lisers<br>◠                                                                       |                  | tal logo.GIF             | http://descartes.cnice.mecd.es/ | Imagen GIF           | 3 <sub>KB</sub>          | None          |
| Default Liser                                                                         |                  | <sup>2</sup> 1Tri1.htm   | http://descartes.cnice.mecd.es/ | <b>HTML Document</b> | 20 KB                    | None          |
| ovillalo<br>Ŵ<br>G                                                                    |                  | sil logo2.gif            | http://descartes.cnice.mecd.es/ | Imagen GIF           | $2$ KB                   | None          |
| pcadivas                                                                              |                  | boton_arriba.gif         | http://descartes.cnice.mecd.es/ | Imagen GIF           | 1 <sub>KB</sub>          | None          |
| pcmaamac<br>pcmahpar                                                                  |                  | boton adelant            | http://descartes.cnice.mecd.es/ | Imagen GIF           | 1 KB                     | None          |
| pcmalaic<br>Ŧ                                                                         |                  | Descartes.jar            | http://descartes.cnice.mecd.es/ | JAR File             | 153 KB                   | None          |
| pcmambro<br>Ŧ                                                                         |                  | Tri1.htm                 | view-source:http://descartes.cn | File                 | 20 KB                    | None          |
| Ŵ.<br>◠<br>pcmaymil                                                                   |                  | @ loublicaciones.H       | http://www.cajpe.org.pe/public  | <b>HTML Document</b> | 30 KB                    | None          |
| A.O<br>pcsiamej                                                                       |                  | by piU0loxZCaXAO         | http://m1.nedstatbasic.net/n?id | Imagen GIF           | 1 <sub>KB</sub>          | None          |
| <b>E-C</b> Application Data                                                           |                  | master.jpg               | http://www.caipe.org.pe/maste   | Imagen JPEG          | 1 KB                     | None          |
| Cookies                                                                               |                  | ST libro01.aif           | http://www.caipe.org.pe/lbro0   | Imagen GIF           | 24 KB                    | None          |
| <b>FILE</b> Desktop                                                                   |                  | novedades.htm            | http://www.cajpe.org.pe/noved   | <b>HTML Document</b> | 3 <sub>K</sub> B         | None          |
| <b>E-4</b> Favorites                                                                  |                  | <sup>2</sup> TEXTO20.htm | http://www.cajpe.org.pe/TEXT    | <b>HTML Document</b> | 8 KB                     | None          |
| <b>E-C</b> Local Settings                                                             |                  | <sup>2</sup> cron.htm    | http://www.caipe.org.pe/cron    | <b>HTML Document</b> | 3 KB                     | None          |
| Application Data<br>南                                                                 |                  | M n'id=AA40Iwf           | http://m1.nedstatbasic.net/n?id | Imagen GIF           | 1 K R                    | None          |
| B-(3) History                                                                         |                  | <b>BI</b> BANDERAS.JPG   | http://www.cajpe.org.pe/BAND    | Imagen JPEG          | 13 KB                    | None          |
| G<br>Temp<br>南                                                                        |                  | boletin-demo.htm         | http://www.caipe.org.pe/boleti  | HTML Document        | 8 KB                     | None          |
| Temporary Internet Files<br>F.                                                        |                  | al n?id=ABd1kO8          | http://m1.nedstatbasic.net/n?id | Imagen GIF           | 1 KB                     | None          |
| <b>Fig. 1</b> My Documents                                                            |                  | <sup>2</sup> lindex.htm  | http://www.cajpe.org.pe/inform  | <b>HTML Document</b> | 1 <sub>KB</sub>          | None          |
| NetHood                                                                               |                  | <sup>2</sup> infand.htm  | http://www.caine.org.ne/inform  | <b>HTML Document</b> | 6 KB                     | None          |
| PrintHood                                                                             |                  |                          |                                 |                      |                          | ٠             |
| $1,633$ object(s)                                                                     |                  |                          |                                 |                      |                          |               |

**Nota:** Puede ocurrir que la carpeta **Temporary Internet Files** se encuentre oculta. En este caso usted debe ir al menú **Tools** (herramientas) de la ventana del explorador y elegir Folder options... (Opciones de carpeta) y hacer clic en la pestaña **View** (Ver)

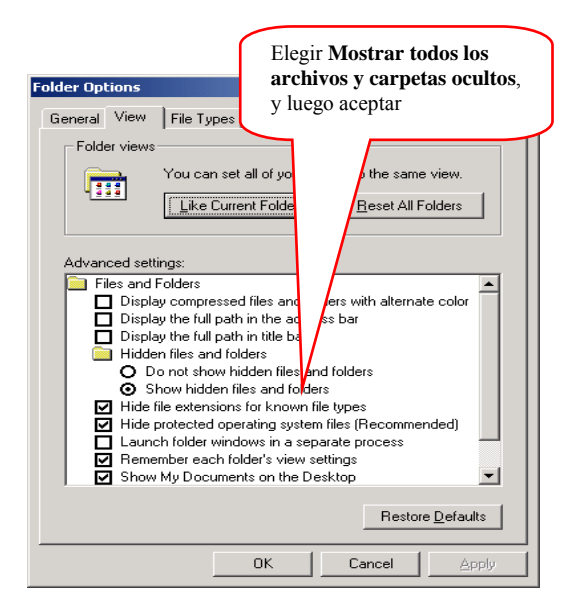

3) Para poder trabajar con más comodidad vamos a borrar el contenido de dicha carpeta.

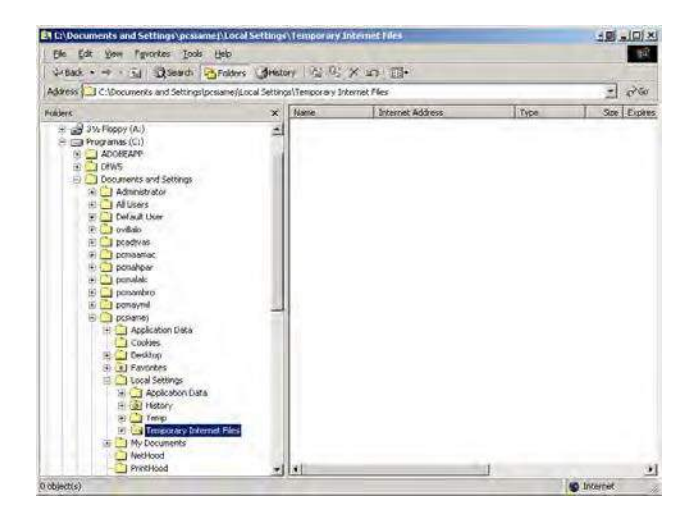

Ahora recomendamos un conjunto de direcciones que contienen applets para los cursos de Ciencias:

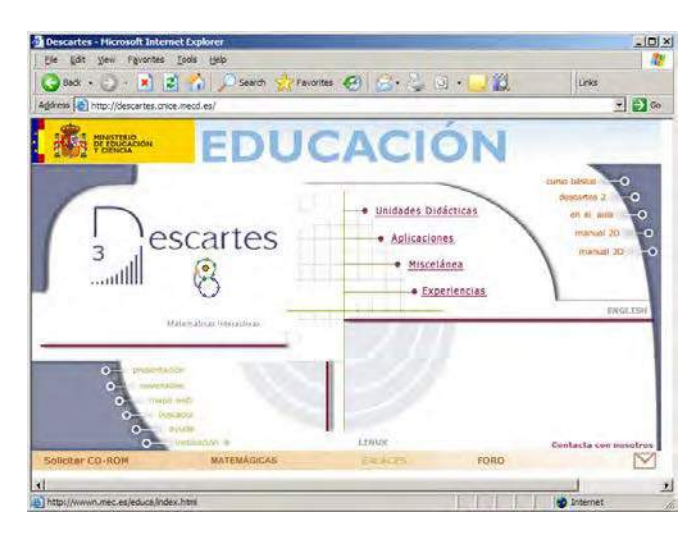

**Proyecto Descartes 3: http://descartes.cnice.mecd.es/** 

## **Proyecto Newton: http://newton.cnice.mec.es/index2.html**

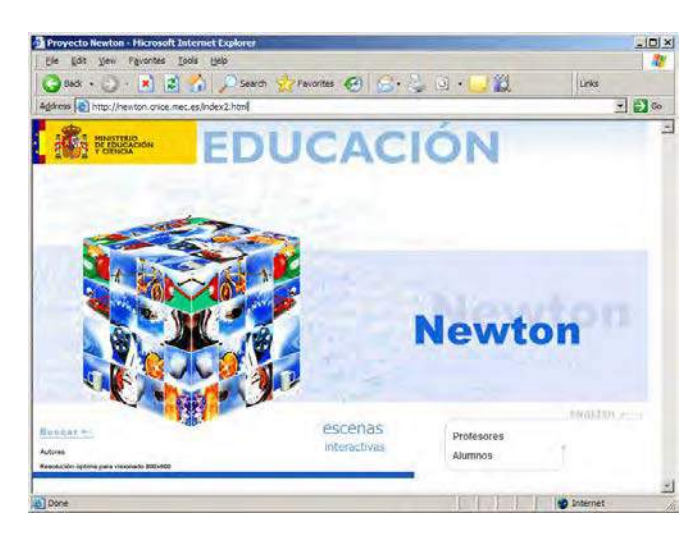

## **Física: http://www.walter-fendt.de/ph11s/**

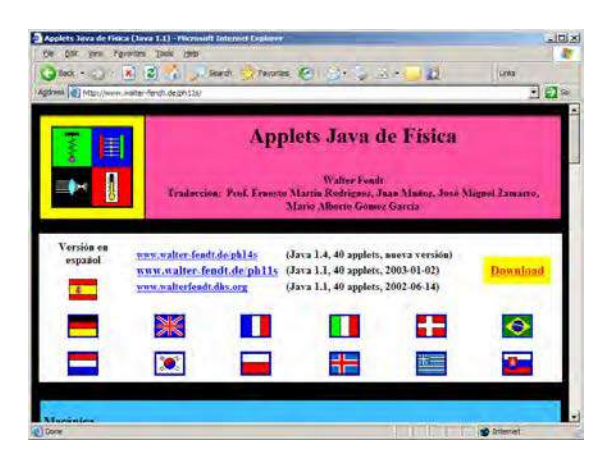

# **Química:**

**http://www.deciencias.net/simulaciones/quimica/index.ht m**

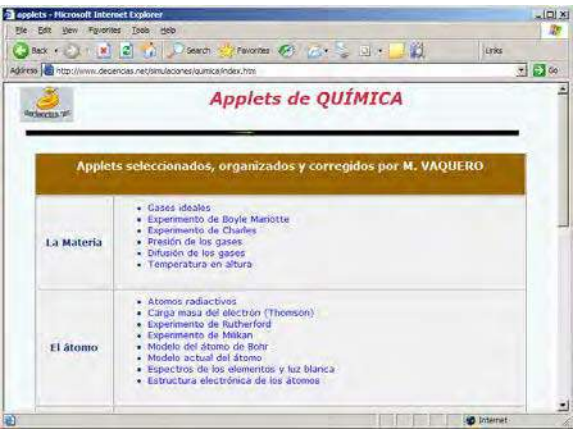

Ahora nos concentraremos en la descarga de los applets del proyecto Descartes 3.

4) Abrir **Internet Explorer** y digitar en el campo **dirección**: http://descartes.cnice.mecd.es/index.html

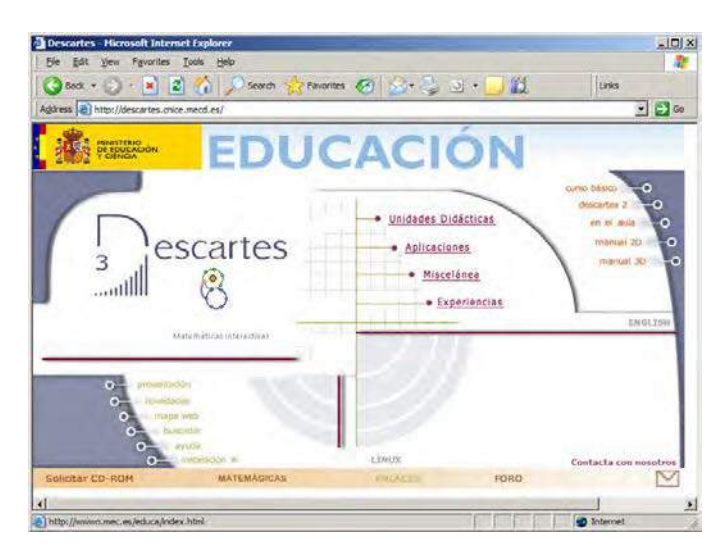

5) Luego hacemos clic sobre **Unidades Didácticas**.

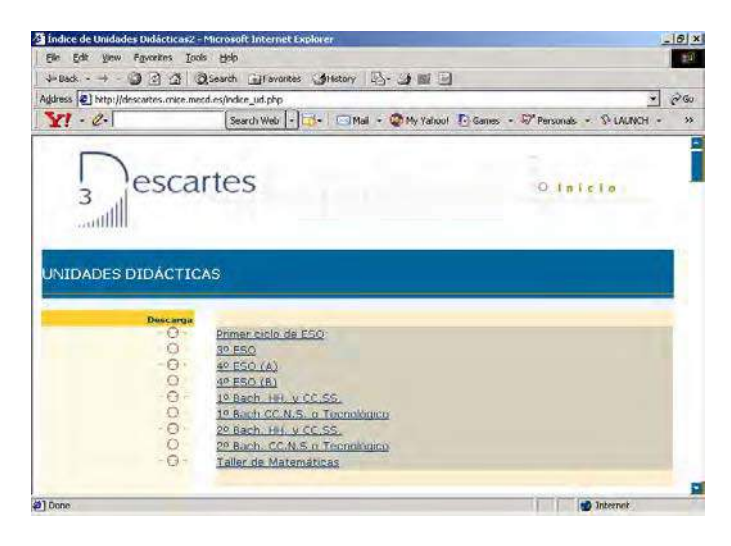

6) Bajamos hasta **Segundo Ciclo de Enseñanza Secundaria Obligatoria (4to de ESO opción A)**, luego **Razones trigonométricas**.

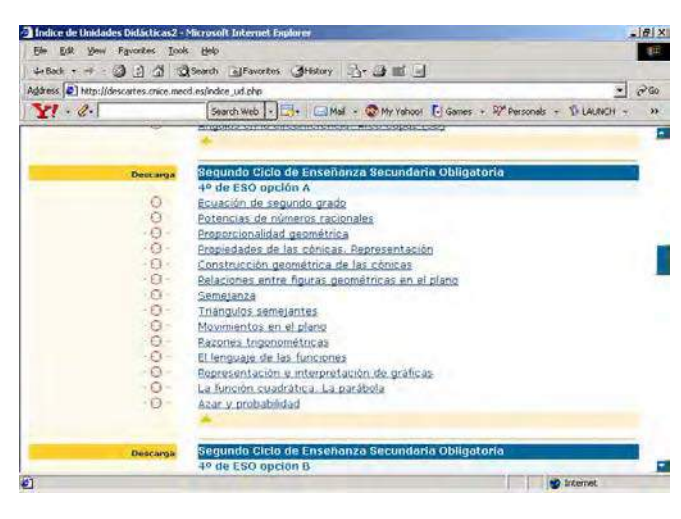

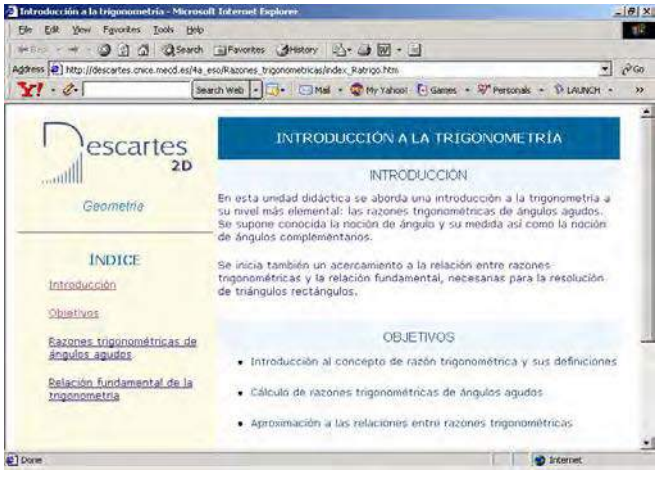

7) A continuación seleccionamos **Razones trigonométricas de ángulos agudos**.

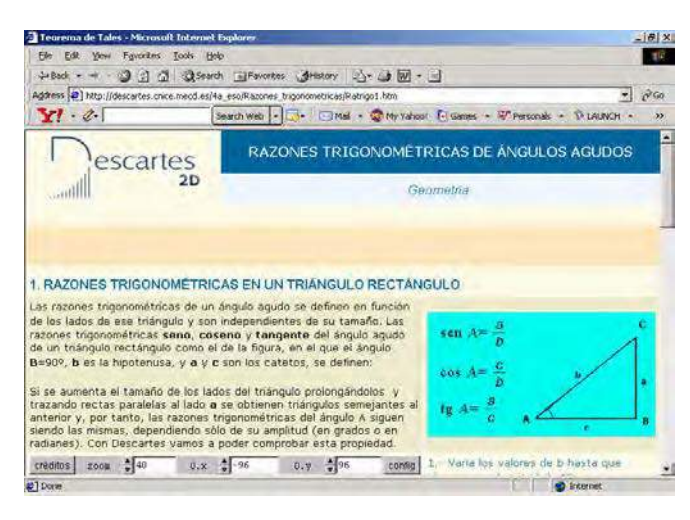

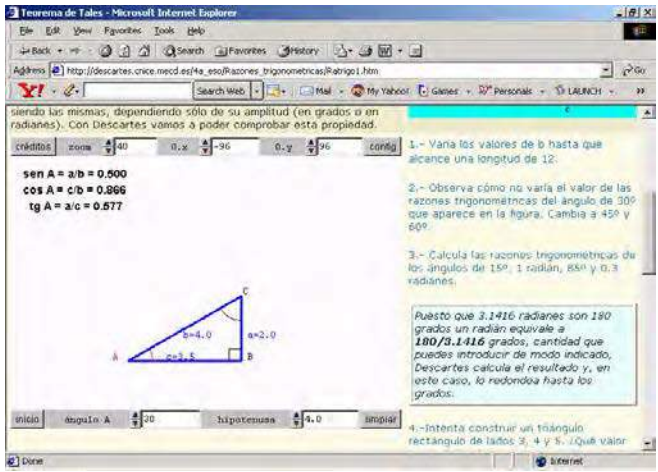

8) Observe que la página mostrada tiene dos applets. **Nuestro objetivo es descargarlos de tal forma que podamos visualizarnos OFF LINE, es decir sin tener que estar conectados a Internet.**

9) Ahora activar la opción **Herramientas (Tools) > Opciones de Internet (Internet Options…)**

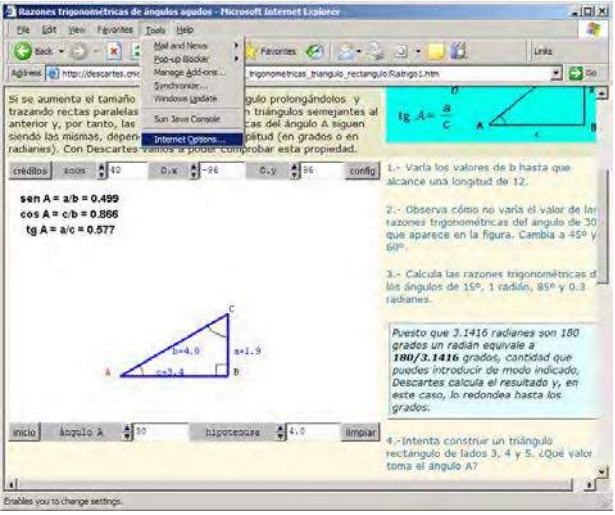

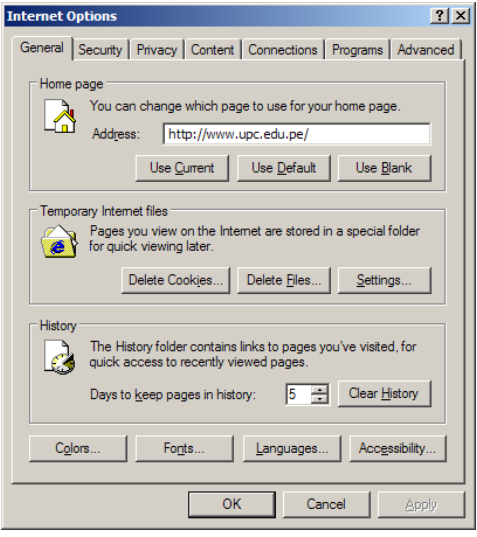

10) Pulsar el botón **Configuración (Settings).**

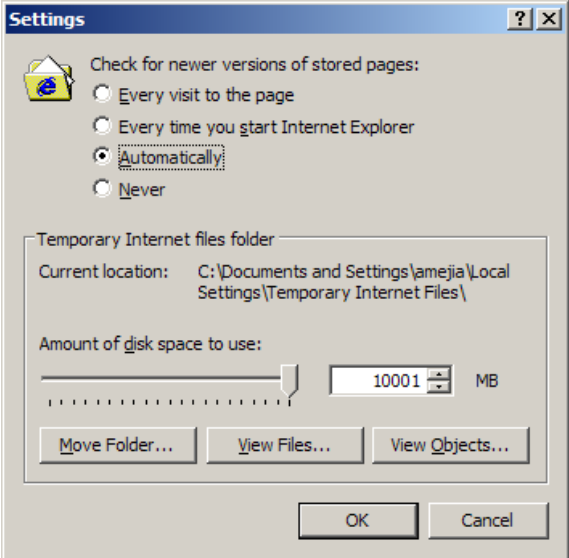

- 11) Pulsar el botón **Ver Archivos (View Files…)**
- 12) Ordenamos los archivos que se muestran de los más recientes a los más antiguos, para poder identificar cuales necesitamos. En este caso es el archivo **Ratrigo1.htm.**
- 13) **Recuerde que los motores Descartes.jar y Descartes3.jar ya han sido entregados por el facilitador.**

**Nota:** En este momento se explica como interactúan los archivos \*.jar con los archivos \*.html (es decir los applets con las páginas web)

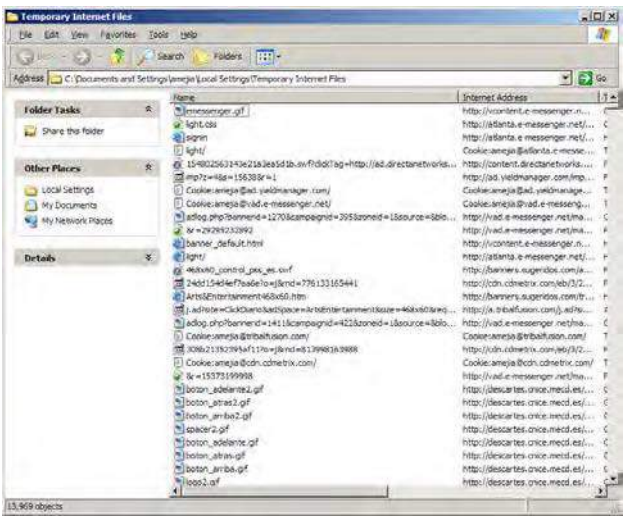

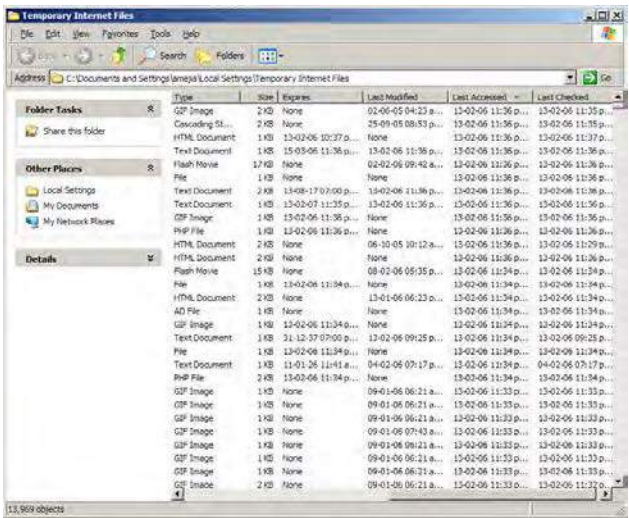

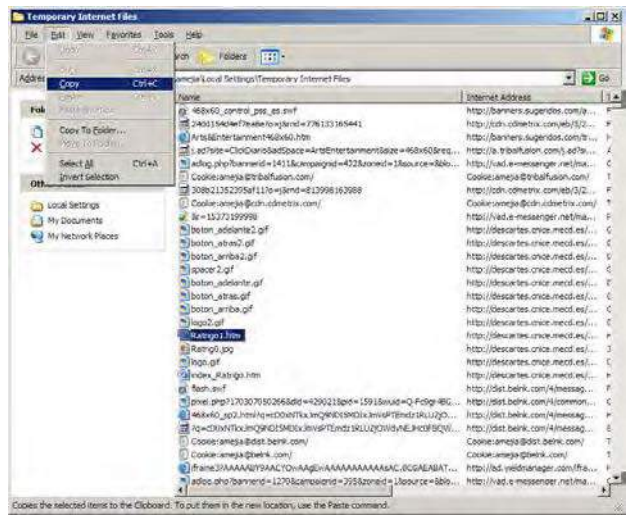

- 14) Seleccionamos el archivo (\*.html) y los copiamos, para luego pegarlos en una carpeta que crearemos en la unidad **D:\** llamada **Alberto** (en su caso use su propio nombre) tal como se muestra en la siguiente figura.
- 15) Observe que las copias de los archivos arriba mencionados, agregan a los nombres originales los símbolos [1] cuando son copiados, para que funcionen correctamente deber *restaurar los nombres originales*.

**Nota:** En realidad esta restauración sólo es obligatoria para el archivo \*.jar, en el caso de que dicho archivo se descargara por la misma via, el archivo en formato \*.html podría dejarse con el símbolo [1].

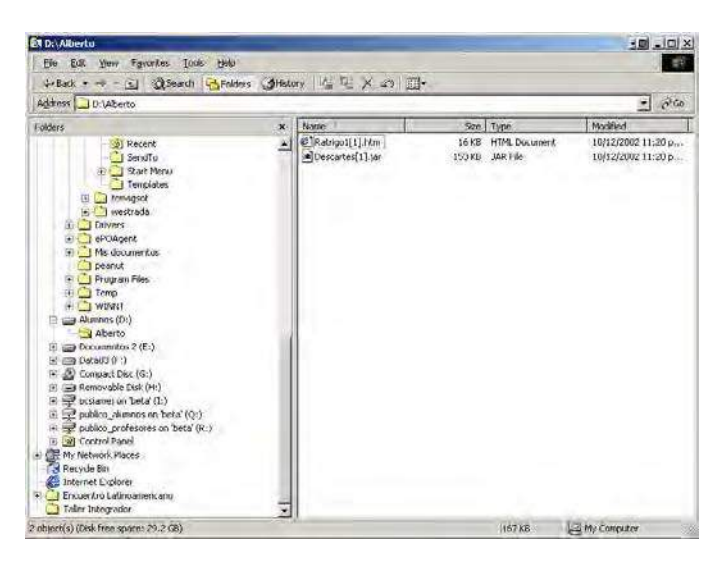

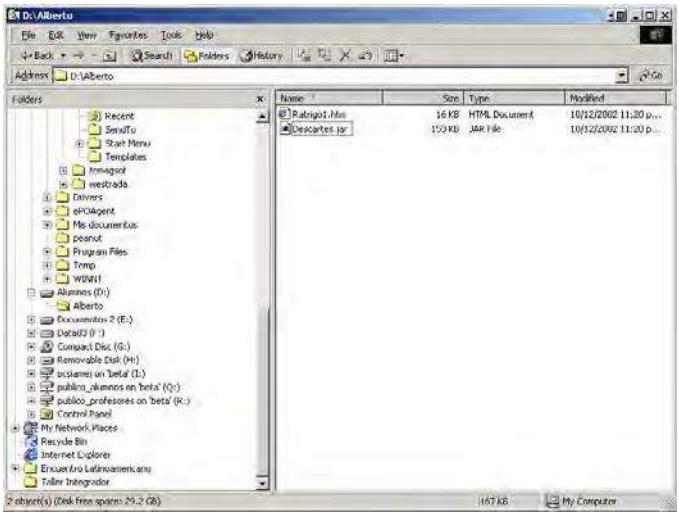

16) Ahora tenemos que hacer doble clic sobre el archivo **Ratrigo1.htm** ubicado en la carpeta **D:\Alberto**.

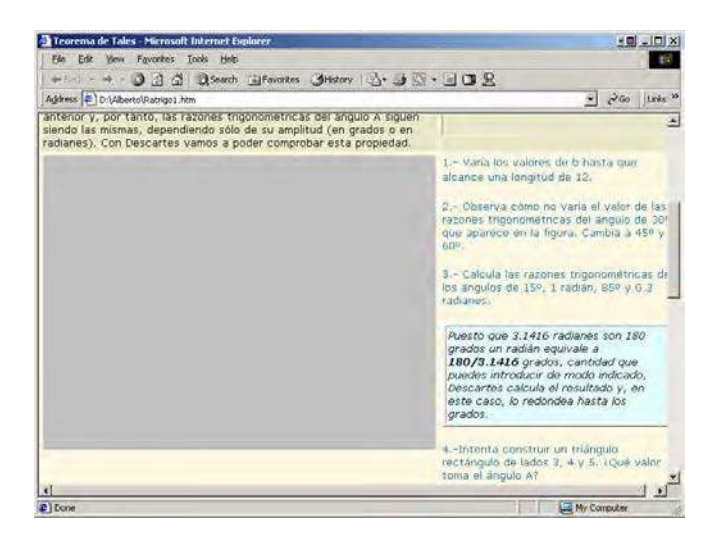

- 17) Observe que los applets originales no se visualizan. Recuerde que en el computador de trabajo debe estar instalada la máquina virtual de Java que se puede descargar de la dirección indicada anteriormente. En caso de que no se encuentre instalado el JDK, los applets no se podrán visualizar.
- 18) Esto ocurre porque la pagina **Ratrigo1.htm** almacena una ruta relativa que ya no existe. Debemos realizar la siguiente modificación: eliminar los comandos **codebase="../../"** que aparecen dentro del código HTML de la página. Es decir aparecerá una línea de código : **codebase="../../"** por cada applet incrustado que tenga la página descargada. Por ejemplo en este caso al tener 2 applets incrustados en esta página, tendremos que eliminar **codebase="../../"** dos veces.
- 19) Para ello escogemos la opción : **View > source** en el menú principal del browser (como se muestra en la figura).

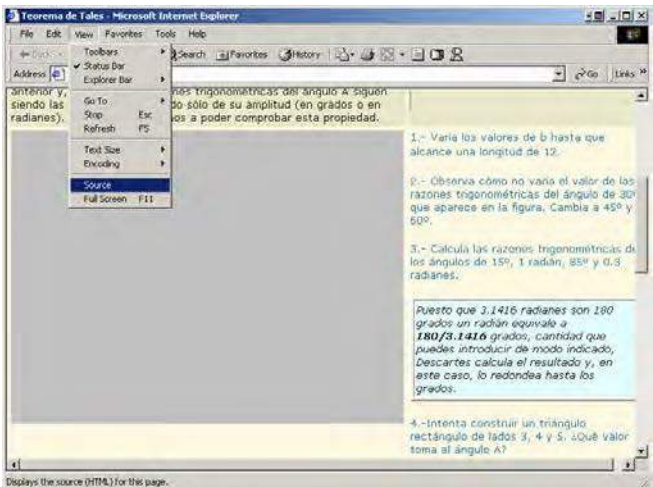

20) En la pagina HTML correspondiente debo buscar la primera aparición de **codebase="../../"**

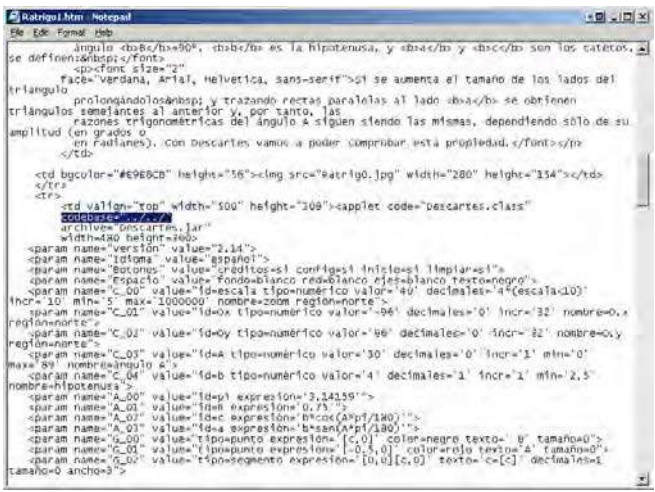

21) Para encontrarlo y borrarlo sugerimos seguir el siguiente procedimiento:

22) Seleccionamos la opción **Edit > Find ...** y aparecerá la ventana

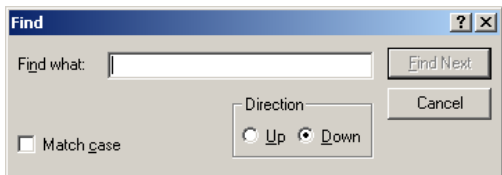

23) Nos ubicamos dentro del campo **Find what** y escriba **codebase**.

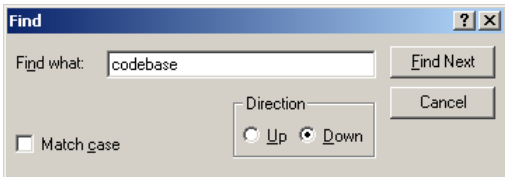

24) Para buscar las ocurrencias de dicho texto pulsamos el botón **Find Next**.

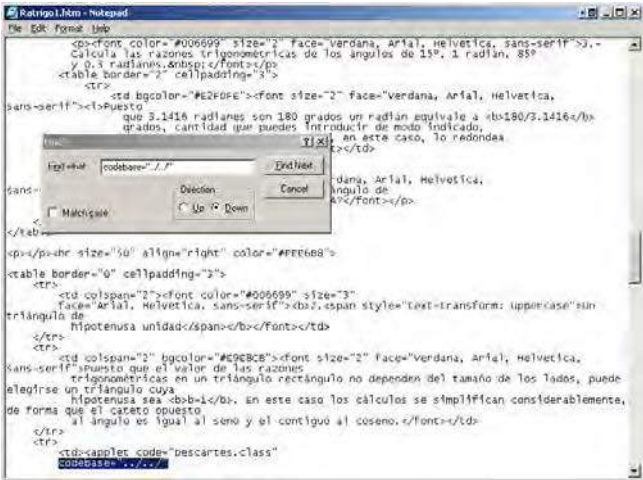

- 25) Luego eliminamos del mismo modo todas las otras veces que dicha palabra aparezcan en el código HTML de la página en mención. Recuerde que aparecen tantos comandos codebase como applets tenga incrustada la página a descargar.
- 26) Pulsamos el botón **Cancel** y luego grabamos el archivo con el mismo nombre usando la opción **File > Save.**
- 27) Cerramos la ventana que muestra el código HTML de la página **Ratrig1.htm** y recargamos la página recientemente grabada.
- 28) En este momento podremos visualizar los applets **OFF LINE**, aún mas, a dicho applet lo podemos grabar en un disquete y llevarlo a cualquier otro computador y mostrarlo (siempre y cuando tenga instalada la máquina virtual de Java)

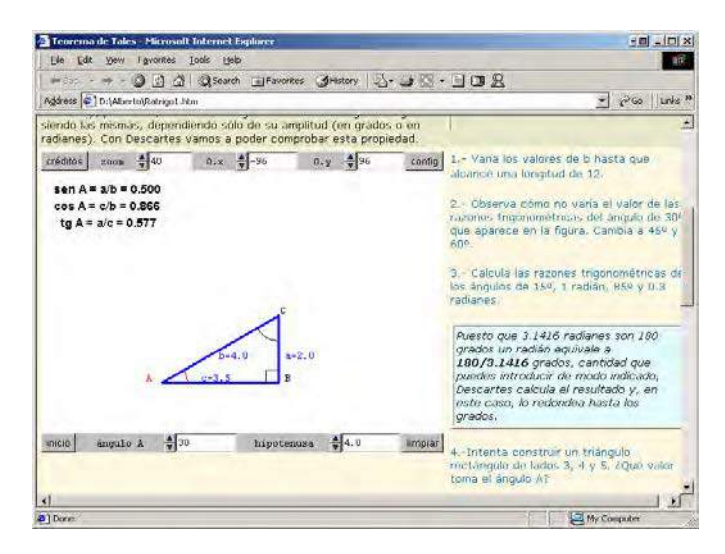

29) Este procedimiento puede utilizarse para descargar cualquier applet de cualquier otro Sitio Web. Sin embargo depende de la forma en que técnicamente los archivos digitales estén organizados.

30) En el caso del proyecto Descartes 3, el archivo **Descartes.jar (ó Descartes3.jar)** es siempre el mismo y solo debemos capturar el archivo HTML "controlador", para luego modificarlo y recargarlo para ver el applet.

> Esto significa que todos los applets o "manipulables" están contenidos en el archivo **Descartes.jar (ó Descartes3.jar)** por ello le **llamamos "núcleo".**

**Nota:** *Esta forma de descargar applets es una variante de la forma en que el proyecto Descartes 03 propone la descarga de sus propios archivos. Sólo funciona con los applets de Descartes 03, si desean descargar applets de otros Web Sites es necesario seguir un procedimiento parecido que se describe en las páginas siguientes, que describen la forma de descargar los recursos liberados por el proyecto MIT Open Courseware*

## **B. Descarga de los applets del Proyecto MIT Open Courseware**

a) Puede probar una variante de este método de descarga con los applets incluidos en las páginas de los cursos del MIT. (http://ocw.mit.edu/index.html)

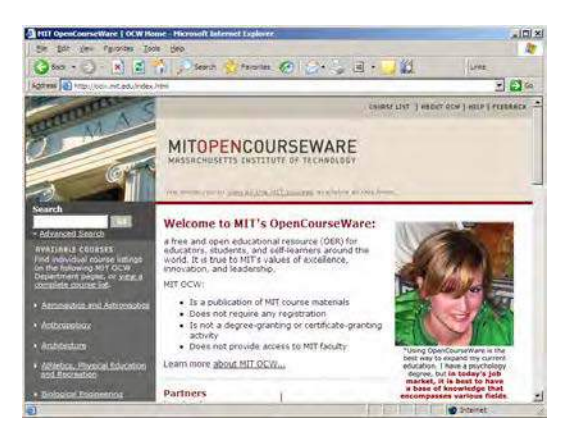

b) O si lo prefieren ingresar a la versión en español del curso patrocinado por Universia ubicada en: (http://mit.ocw.universia.net/)

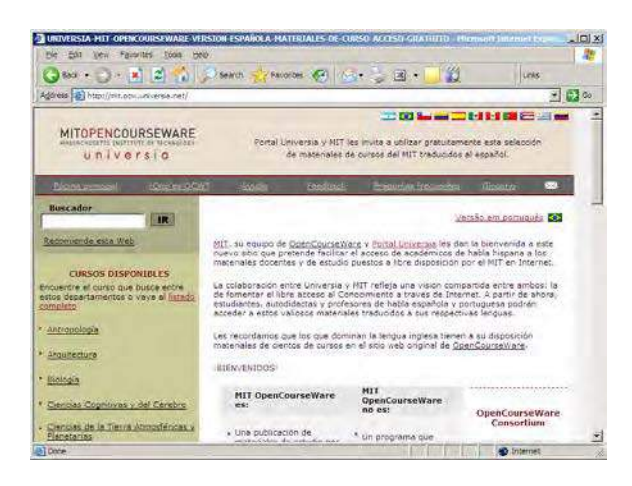

c) Decidamos ingresar al proyecto en Ingles (ósea el primero). En esta primera página seleccionar la opción **Mathematics** del menú de cursos de la parte izquierda**.**

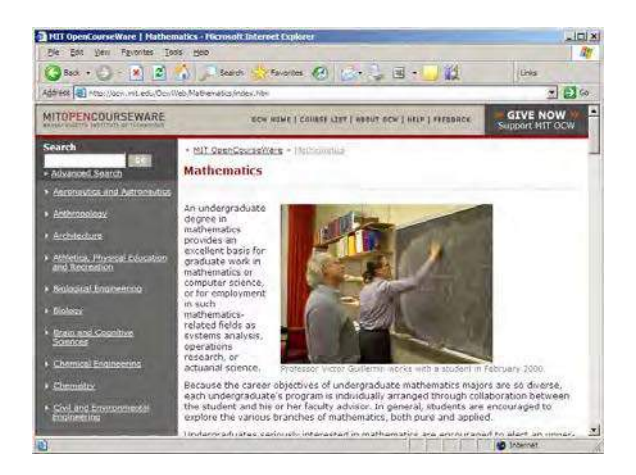

d) Bajamos hasta Undergraduate Courses y allí seleccionar el curso **Calculus with Applications, Fall 2001 (18.013A)**

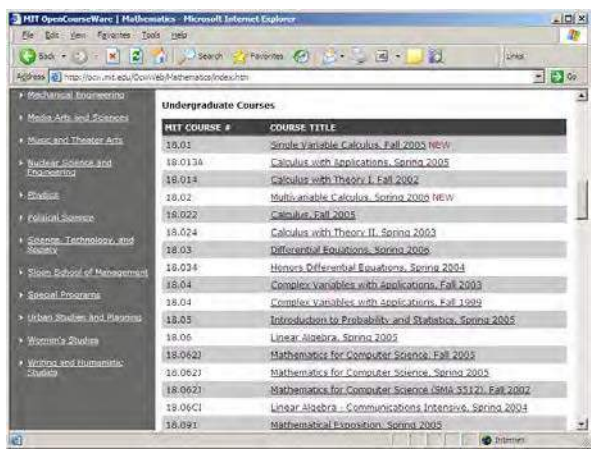

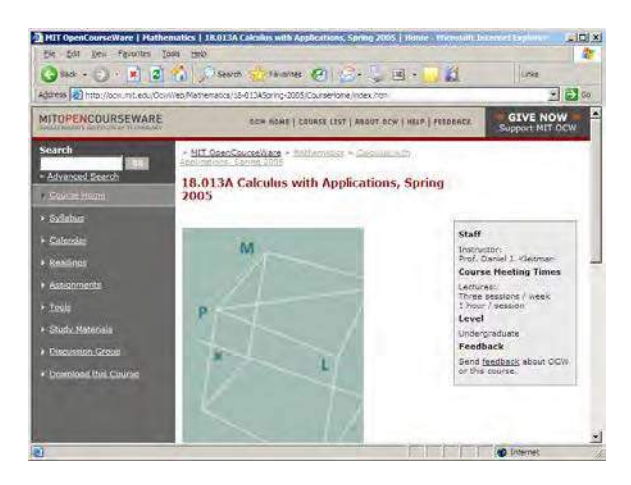

e) Inmediatamente seleccione de la izquierda la opción **Tools**. En la ventana que se muestra bajar hasta el subtítulo **Application to 3D Linear Geometry** y allí seleccionar **Lines in Space**.

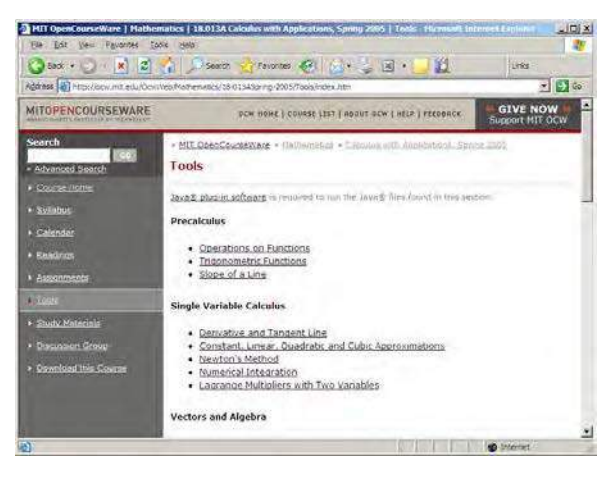

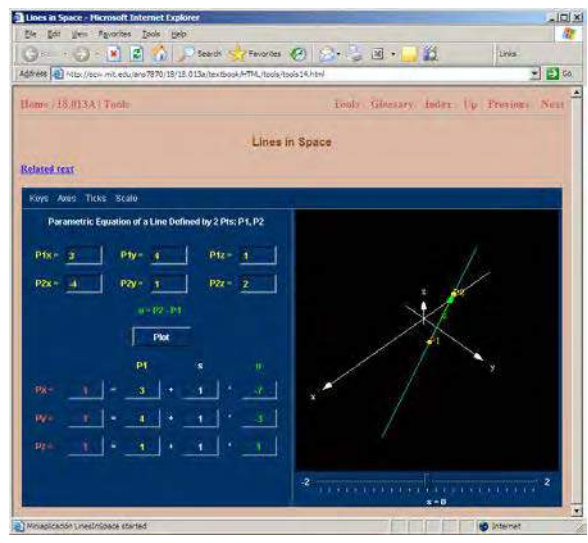

f) ¿Cuál es el nombre del archivo HTML que debo buscar y copiar?

*Para ello debemos ingresar al explorador de windows y buscar la carpeta C:\Documents and Settings\pcsiamej\Local Settings\Temporary Internet Files.* 

*Inspeccionando dicha carpeta encontrarás algunos archivos de extensión \*.jar, además del archivo tools14.html.*

g) ¿Cuántos y cuales archivos \*.jar debemos buscar y copiar?

En este caso existen son 7 archivos \*.jar que están interactuando con el archivo tools14.html

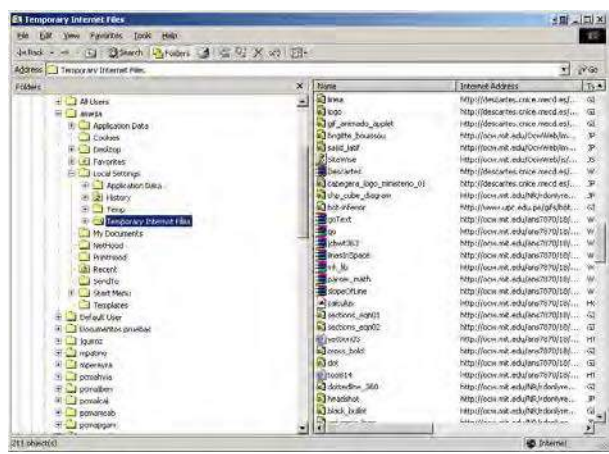

h) ¿Cómo sé que cambios debo realizarle al código fuente de la pagina anterior?

*Del mismo modo que en el caso de Descartes 3, debe copiar los 7 archivos \*.jar y el archivo tools14.html a otra carpeta. Si intenta visualizar el applet haciendo doble clic en tools14.html vera lo siguiente:*

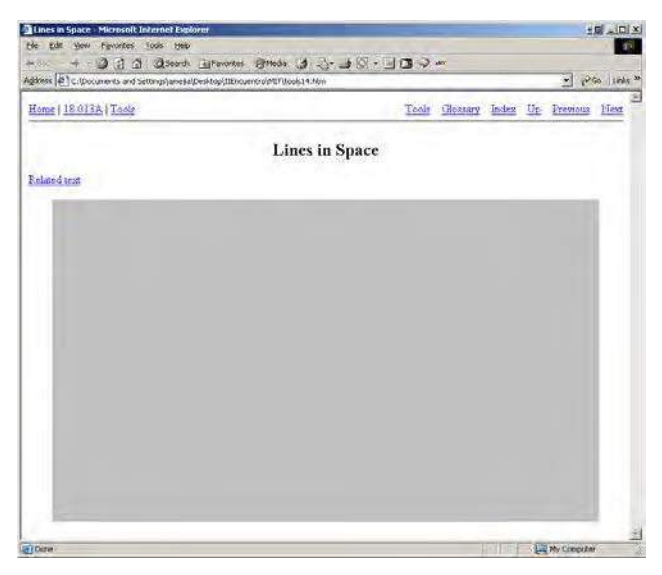

*En el caso de los archivos html del MIT Open Courseware también es necesario eliminar la linea de comando Codebase que se encuentra en el código fuente.*

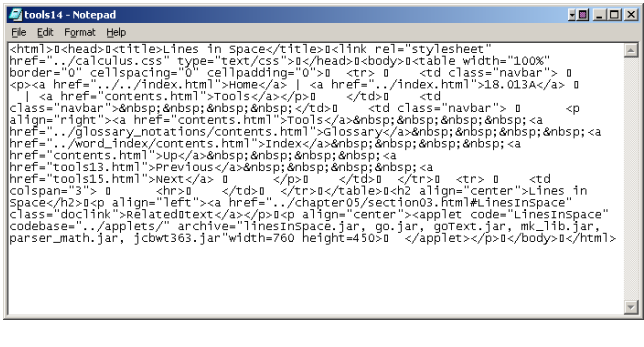

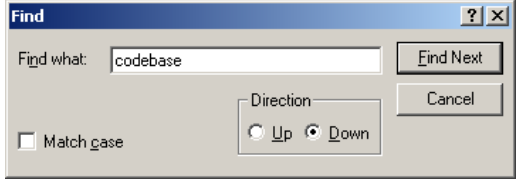

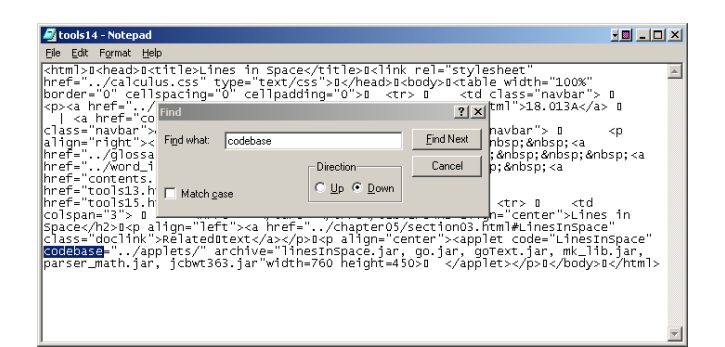

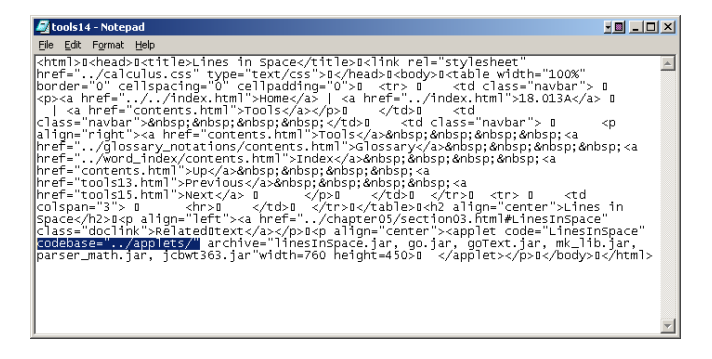

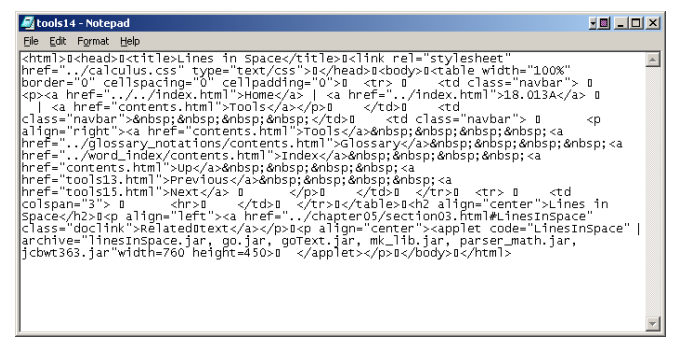

*Luego vuelva a cargar el archivo tools14.html y vera el applet Off Line como lo muestra la siguiente figura.*

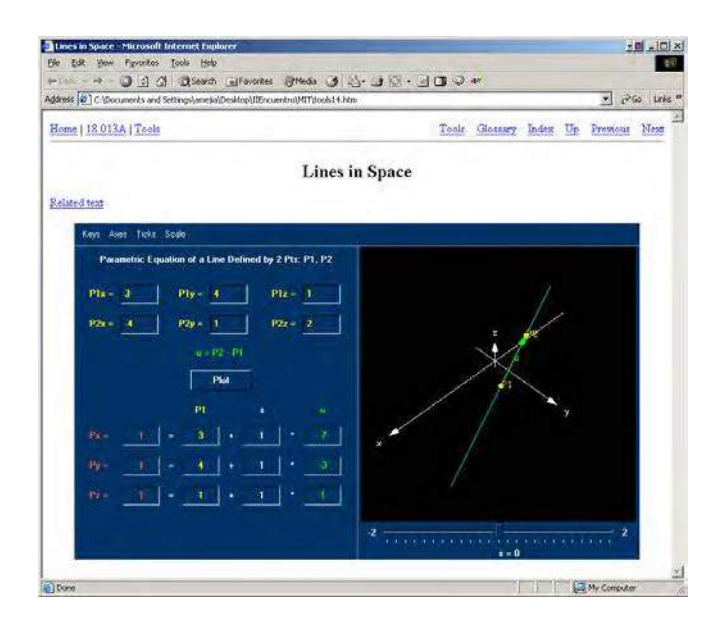

**C. Descarga de los Applets del Proyecto Estadística Interactiva**

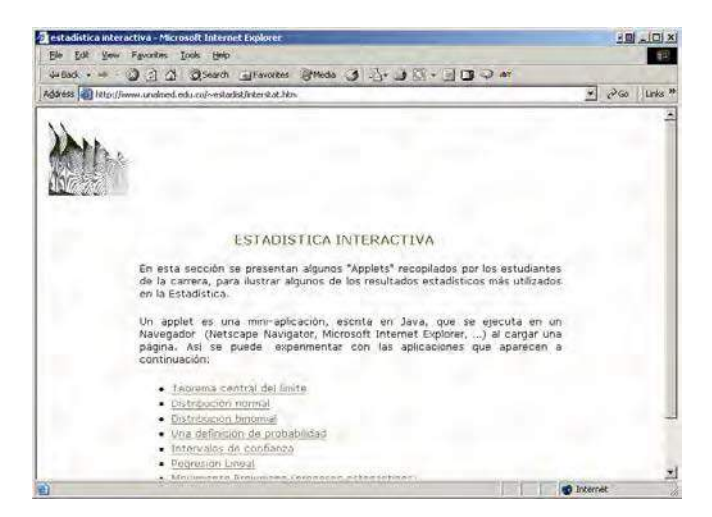

- a) ¿Cuál es el nombre del archivo HTML que debo buscar y copiar?
- b) ¿Cuántos y cuales archivos \*.jar debemos buscar y copiar? En este caso tambén veo archivos \*.jar (o archivos \*.class)
- c) ¿Qué relación existe entre los archivos \*.jar y los archivos \*.class?
- d) ¿Cómo sé que cambios debo realizarle al código fuente de la pagina anterior? ¿Cómo puedo comprobar si se necesitan hacer cambios en el código fuente?

Ahora ingrese a www.google.com ejecuté una búsqueda con las palabras clave **"Maths Applet"** y obtendrá de vuelta una página con un conjunto de enlaces a paginas que contienen applets matemáticos **(211,000 páginas web)**. Seleccione cualquiera de ellos y descargue el applet y la página web correspondiente para poder visualizar el "manipulable" Off  $Line$ 

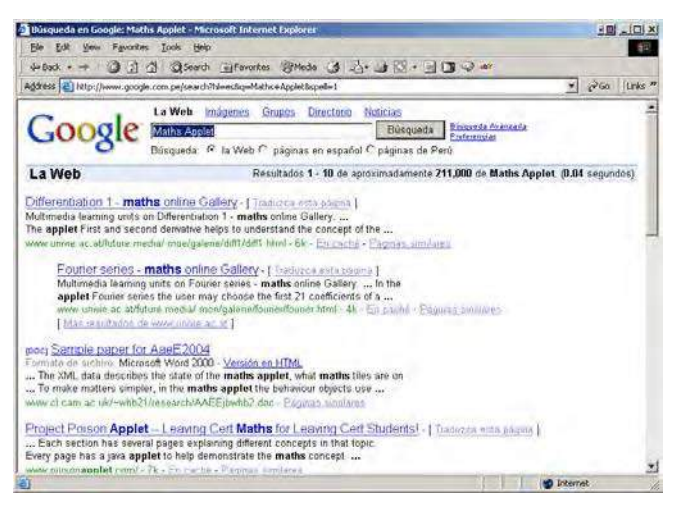

¿Qué otras habilidades son necesarias para que el profesor construya sus secuencias de enseñanza aprendizaje?

- 1) Construir páginas web a nivel intermedio haciendo uso de un editor (Dreamweaver, FrontPage, GoLive, entre otros)
- 2) Aprender a configurar el "applet" de Descartes 3 para no solo "descargar y usar" los applets sino, "descargar, configurar y usar" los applets de descartes.
- 3) Conocer alguna herramienta libre para generar evaluaciones en línea y de esta manera integrar una autoevaluación al material diseñado en los ítems anteriores.
- 4) Descargar animaciones construidas con Flash.
- 5) Diseñar y construir DIM's o Manipulables Virtuales.
- **D. Visión del Ministerio de Educación y Ciencia de España**

#### **El director del CNICE defiende el papel de las nuevas tecnologías en el aula como material didáctico.**

*Tomado de:*

*http://www.solociencia.com/noticias/0709/28183116.htm (28 de Mayo de 2007)*

*(consulta: 12 de febrero de 2008)*

El director general del Centro Nacional de Información y Comunicación Educativa (CNICE), Mariano Segura, defendió hoy el papel de las nuevas tecnologías en varios ámbitos como la formación a distancia del profesorado, la de adultos, así como la elaboración de contenidos y materiales didácticos.

En este último aspecto, indicó que su departamento hace "un gran esfuerzo en el seguimiento y evaluación de la propia implantación", a través del propio portal educativo de CNICE, dependiente del Ministerio de Educación en el campo no universitario, vinculado directamente a la escuela. A su juicio, la dotación de ordenadores y conectividad en los centros docentes se ha extendido exitosamente, por lo que

ahora es necesario continuarlo en el área de contenidos para que se pueda trabajar con esas herramientas.

En su intervención en el evento Thursday Internet, destacó la importancia de cuatro factores prioritarios para implantar las TIC en la educación: las infraestructuras hardware, la conectividad, el contenido y finalmente el profesorado. "La figura del profesor es clave en este planteamiento de Internet en el aula, porque es quien va a trabajar con los materiales que le proporcionemos", apuntó Segura.

En este sentido, destacó que "más del 90 por ciento del profesorado utiliza el ordenador y más del 70 por ciento emplea Internet, si bien hasta ahora lo hacía de una forma personal, para preparar exámenes y alguna materia". "Ahora este concepto tiene que variar para trasladarse al aula y que se trabaje con el ordenador como herramienta didáctica y metodológica que tiene vincularse con las propias asignaturas", afirmó.

## **IV CONGRESO IBEROAMERICANO DE EDUCACIÓN CIENTÍFICA Y TECNOLÓGICA: 7 al 9 de Noviembre de 2006**

*Tomado de:* 

*http://www.concytec.gob.pe/redperiodistaspe/index.php?opti on=com\_content&task=view&id=279&Itemid=67* 

#### *(consulta: 12 de febrero de 2008)*

El Dr. Mariano Segura, Director del Centro de Comunicación del Ministerio de Educación, Ciencia y Tecnología de España puntualizó la importancia de la educación científico – tecnológica para el desarrollo de las naciones y manifestó que su centro pone a disposición del Ministerio de Educación del Perú contenidos pertinentes para la ECT.

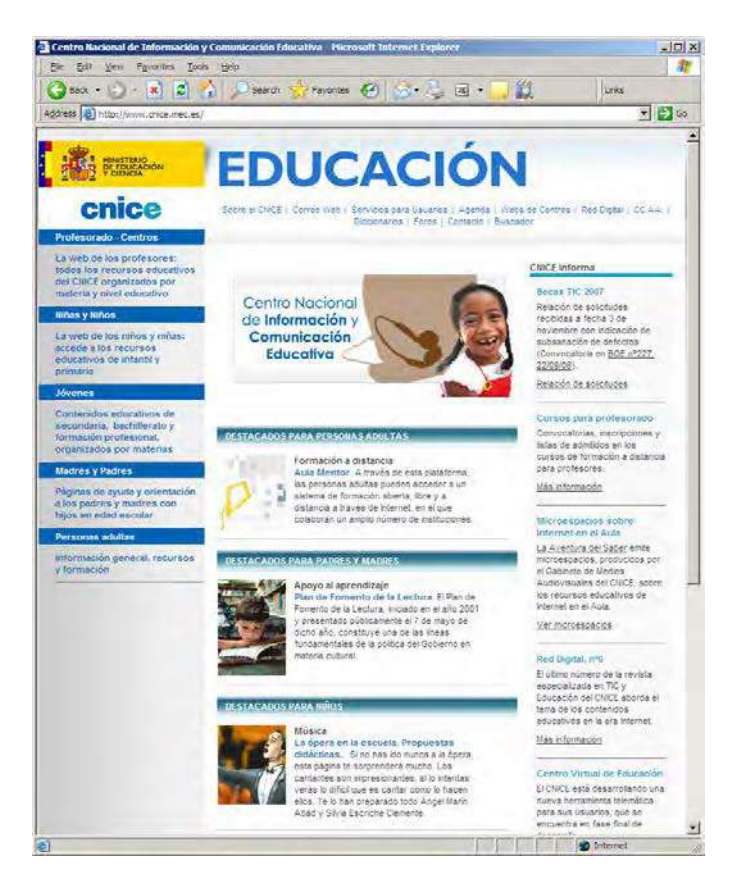

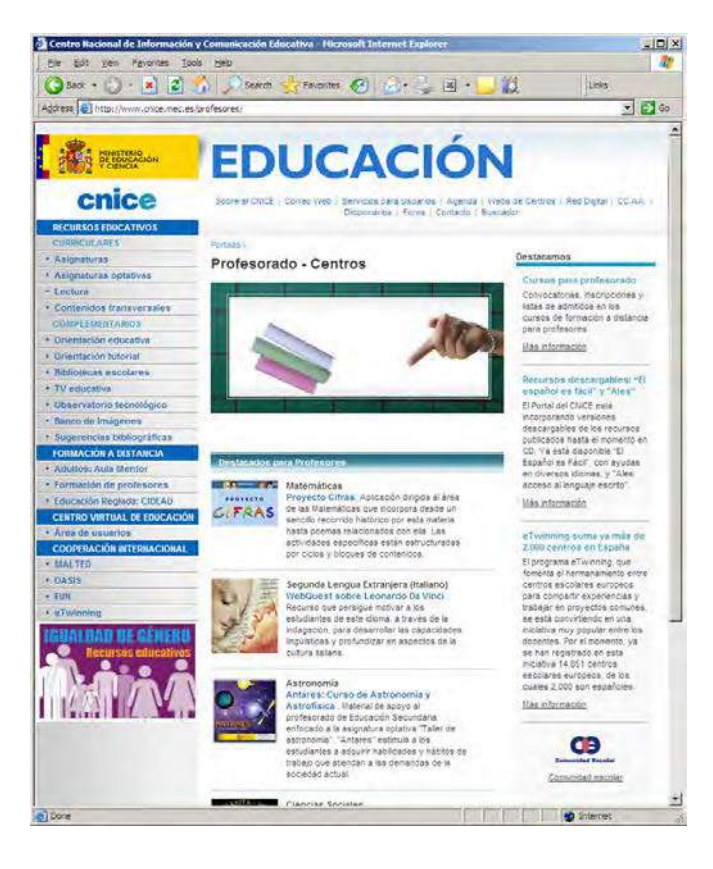

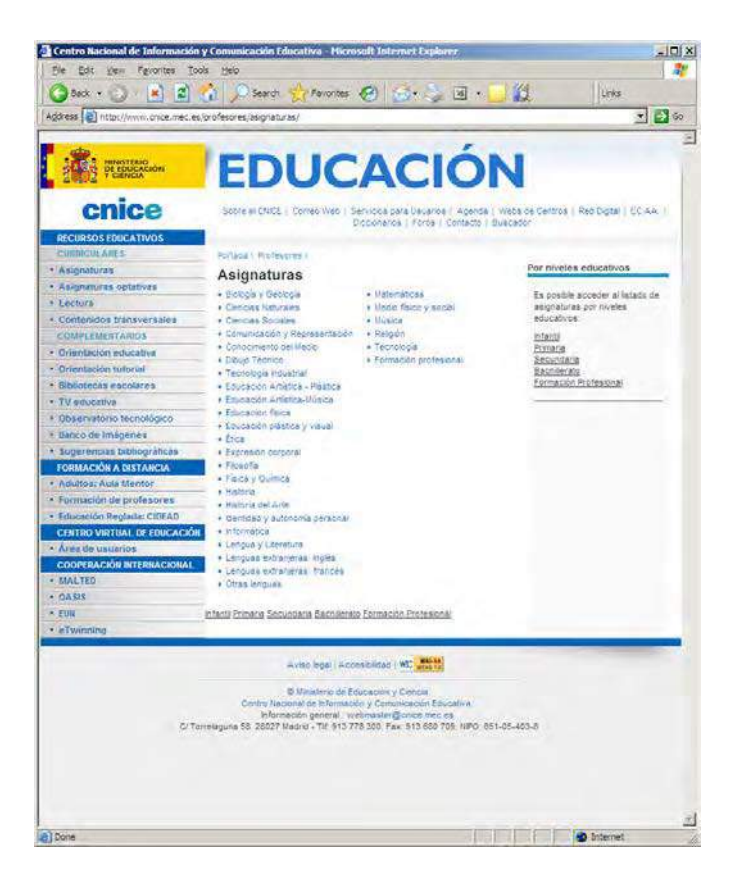

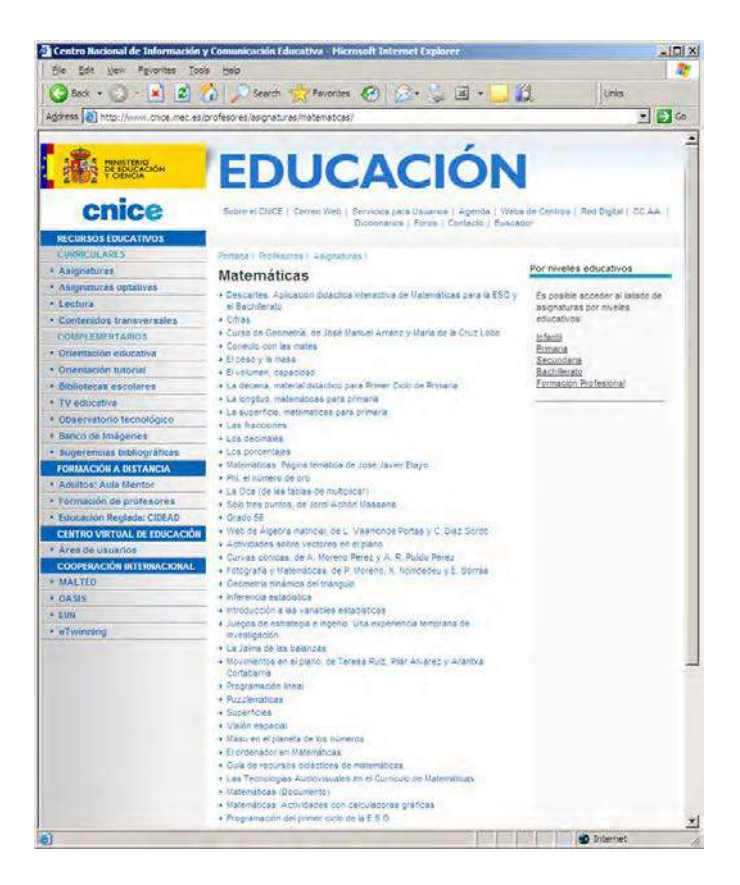

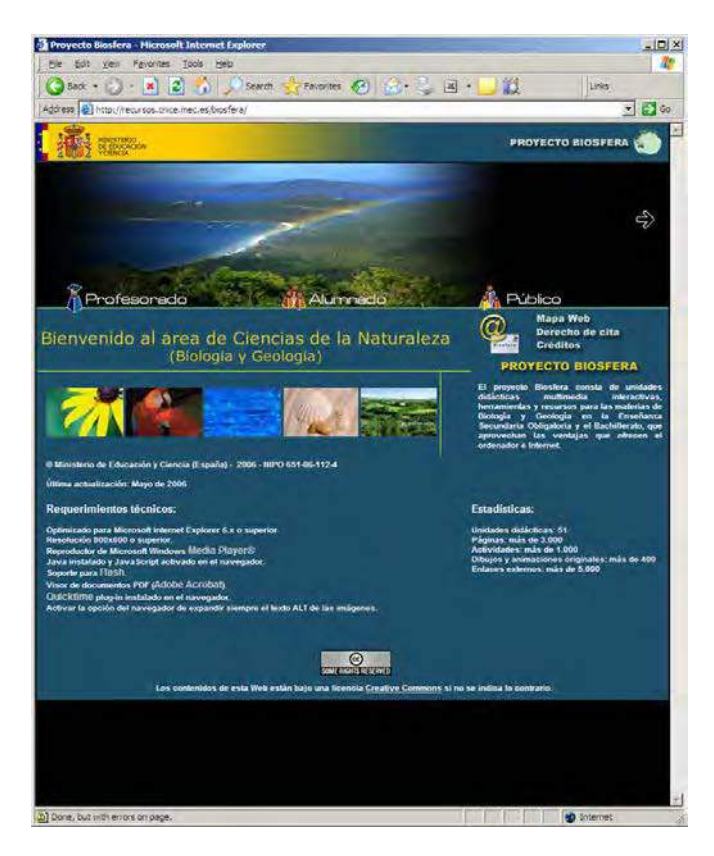

## **E. Proyecto Homovidens**: **Profesores para el Futuro**

## **¿Qué es Homovidens?**

*Tomado de:*

*http://www.sceu.frba.utn.edu.ar/dav/homovidens.htm*

*(consulta: 12 de febrero de 2008)*

*Secretaria de Cultura y Extensión Universitaria – SCEU Facultad Regional de Buenos Aires – FRBA*

*Departamento de Aprendizaje Visual de la Universidad Tecnológica Nacional – UTN Telecom Argentina*

Este Proyecto ofrece una nueva forma de enfocar el aprendizaje y la enseñanza de las Ciencias Básicas, logrando incorporar nuevas tecnologías y de esta forma crear un ambiente innovador y motivador para el alumno.

A través del mismo proponemos conectar la enseñanza de la matemática y la física con la realidad actual, modelando la misma a través de simulaciones.

Las simulaciones son potencialmente estrategias que permiten promover en los estudiantes el desarrollo de modelos mentales sobre situaciones complejas y también realizar un uso activo de estrategias de resolución de problemas.

Este proyecto ha sido pensado para ofrecer a los profesores de Ciencias y Tecnología de nivel medio y universitario, nuevas herramientas y estrategias que les permitan usar y crear, materiales educativos interactivos.

HOMOVIDENS busca que los aprendices no se orienten a replicar logros de otros o a adquirir conocimiento transmitido mediante la instrucción. Por el contrario se propone que los estudiantes participen activamente, creando situaciones que los obliguen a pensar matemáticamente, cultivando así el interés en actividades intrínsicamente enriquecedoras.

En el marco de desarrollo del Proyecto Homovidens el Programa ¨Profesores para el Futuro¨, es una pieza clave ya que a través del mismo se logra incorporar las capacidades necesarias para que los docentes apliquen las Nuevas Tecnologías en los procesos de enseñanza y aprendizaje.

#### **¿Por qué utilizar simuladores en el aula?**

A. Apoyan el aprendizaje Constructivo: los estudiantes construyen su conocimiento más que recordar el conocimiento del docente.

- B. Apoyan el aprendizaje Acumulativo: todo aprendizaje se construye sobre conocimientos previos.
- C. Apoyan el aprendizaje Integrador: los estudiantes elaboran nuevo conocimiento y lo interrelacionan con su conocimiento disponible.
- D. Apoyan el aprendizaje Reflexivo: los estudiantes conscientemente reflexionan sobre lo que saben y lo que necesitan aprender y lo evalúan.
- E. Porque es una herramienta cognitiva efectiva, apoya el pensamiento significativo ejecutando operaciones de bajo nivel que permiten a los estudiantes generar hipótesis y la resolución de situaciones problemáticas.

## **Implicancias del proyecto para el Colegio**

- Sumarse a la propuesta Homovidens, le permitirá al colegio mantener actualizada su propuesta educativa, incorporando nuevas tecnologías en el proceso de enseñanza y aprendizaje.
- Fortalecerá la articulación entre el Secundario y la Universidad, en cuanto a la elaboración de contenidos y generando un espacio de encuentro entre docentes secundarios y universitarios.
- Le permitirá ofrecer a los docentes herramientas innovadoras y los procedimientos necesarios para la incorporación de las nuevas tecnologías.
- Logrará una mayor motivación de los alumnos por tratarse de recursos y herramientas afines a su entorno.
- Así mismo, podrá acercar el trabajo de aula, a las familias, permitiendo a los alumnos continuar utilizando esta tecnología desde su hogar.